# 透過FDM為FTD上的安全使用者端設定AAA和憑 證驗證

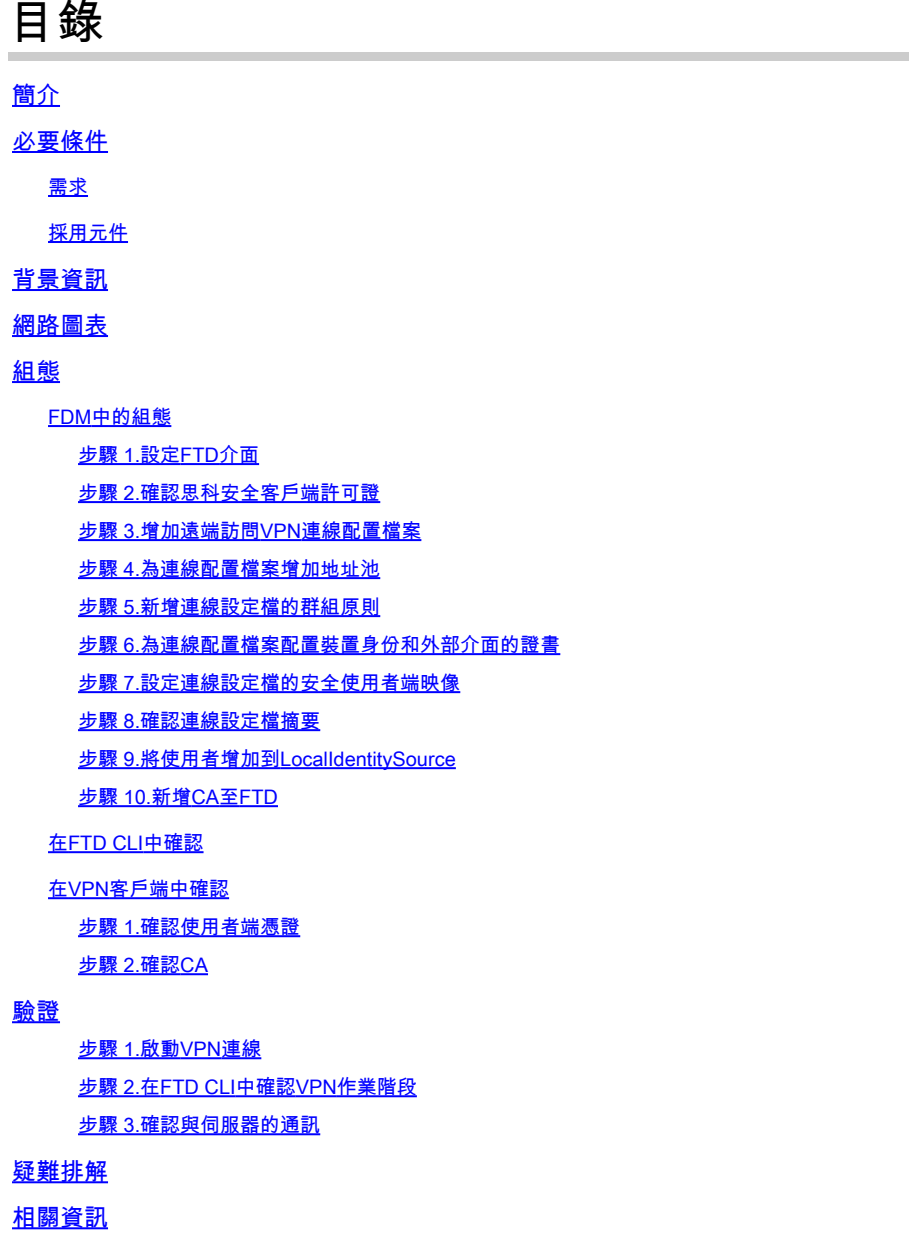

# 簡介

本檔案介紹在由FDM管理的FTD上,透過SSL設定Cisco Secure Client,並具有AAA和憑證驗證的 步驟。

## 必要條件

## 需求

思科建議您瞭解以下主題:

- Cisco Firepower裝置管理員(FDM)虛擬
- 防火牆威脅防禦(FTD)虛擬
- VPN身份驗證流程

採用元件

- 思科Firepower裝置管理器虛擬7.2.8
- 思科防火牆威脅防禦虛擬7.2.8
- 思科安全客戶端5.1.4.74

本文中的資訊是根據特定實驗室環境內的裝置所建立。文中使用到的所有裝置皆從已清除(預設 )的組態來啟動。如果您的網路運作中,請確保您瞭解任何指令可能造成的影響。

## 背景資訊

Firepower裝置管理器(FDM)是一個基於Web的簡化管理介面,用於管理Cisco Firepower威脅防禦 (FTD)裝置。Firepower裝置管理器允許網路管理員配置和管理其FTD裝置,而無需使用更複雜的 Firepower管理中心(FMC)。FDM為基本操作(如設定網路介面、安全區域、訪問控制策略和 VPN)以及監控裝置效能和安全事件提供直觀的使用者介面。它適用於需要簡化管理的中小型部署 。

本檔案介紹如何將預先填入的使用者名稱與FDM管理的FTD上的Cisco Secure Client整合。 如果您使用FMC管理FTD,請參[閱透過FMC為FTD上的安全使用者端設定AAA和憑證驗證指](https://www.cisco.com/c/en/us/support/docs/security/secure-firewall-threat-defense-virtual/222135-configure-aaa-and-cert-auth-for-secure-c.html)南。

這是憑證鏈結,其中包含檔案中使用的每個憑證的一般名稱。

- CA: ftd-ra-ca-common-name
- 客戶端證書:sslVPNClientCN
- 伺服器證書 · 192 168 1 200

## 網路圖表

下圖顯示本文檔示例中使用的拓撲。

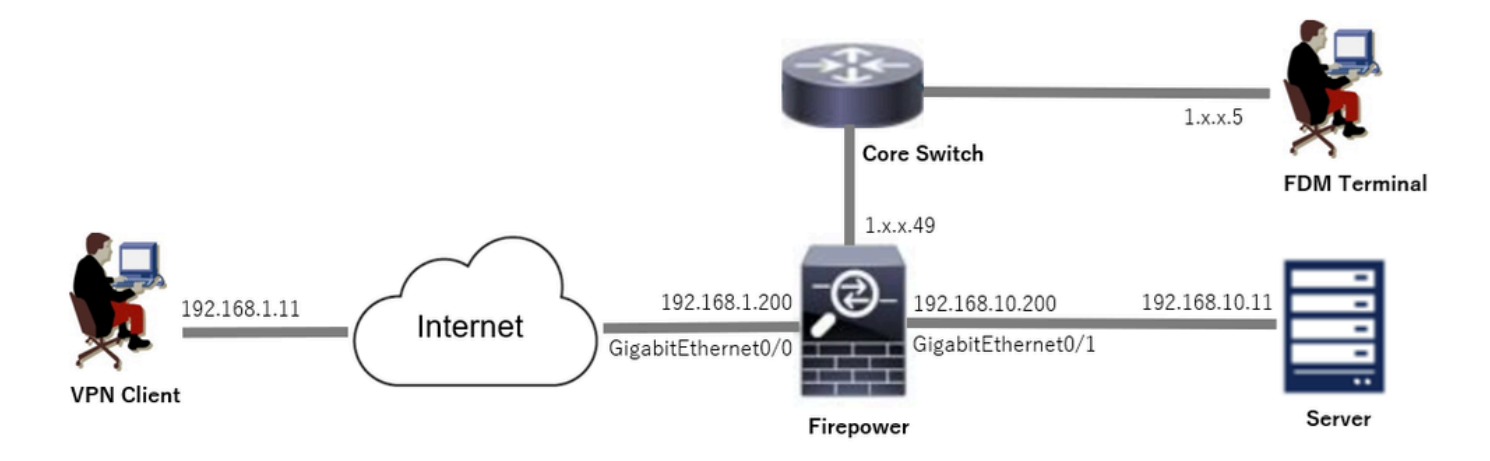

網路圖表

# 組態

FDM中的組態

步驟 1.設定FTD介面

導覽至Device > Interfaces > View All Interfaces,設定FTD的內部與外部介面inInterfacestab。

對於GigabitEthernet0/0,

- 名稱:outside
- IP地址:192.168.1.200/24

對於GigabitEthernet0/1,

- 名稱:inside
- IP地址: 192.168.10.200/24

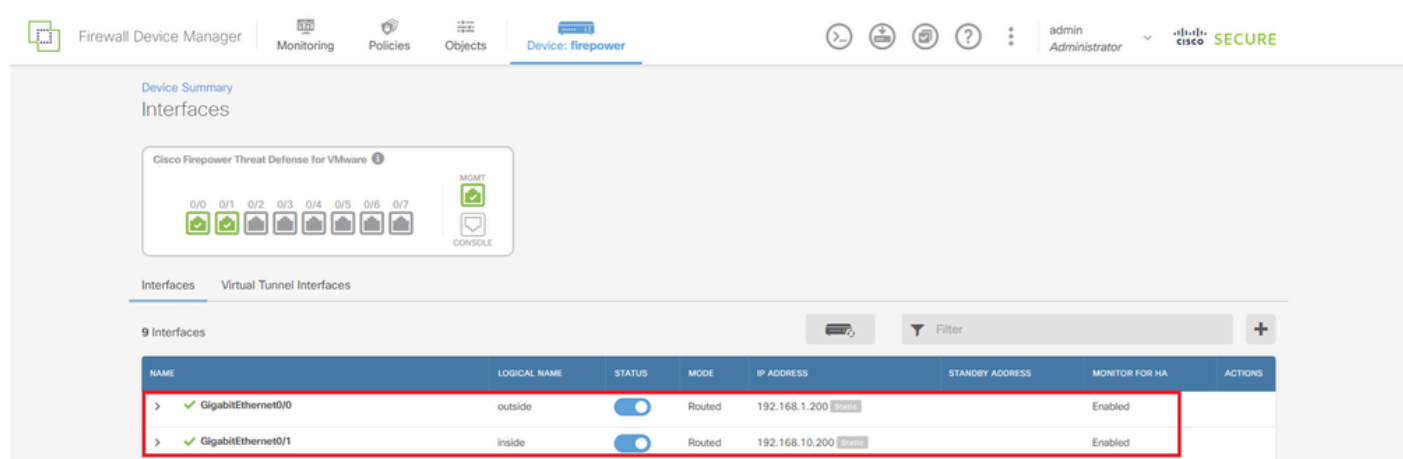

FTD介面

步驟 2.確認思科安全客戶端許可證

導航到裝置>智慧許可證>檢視配置,在RA VPN許可證項中確認Cisco Secure Client許可證。

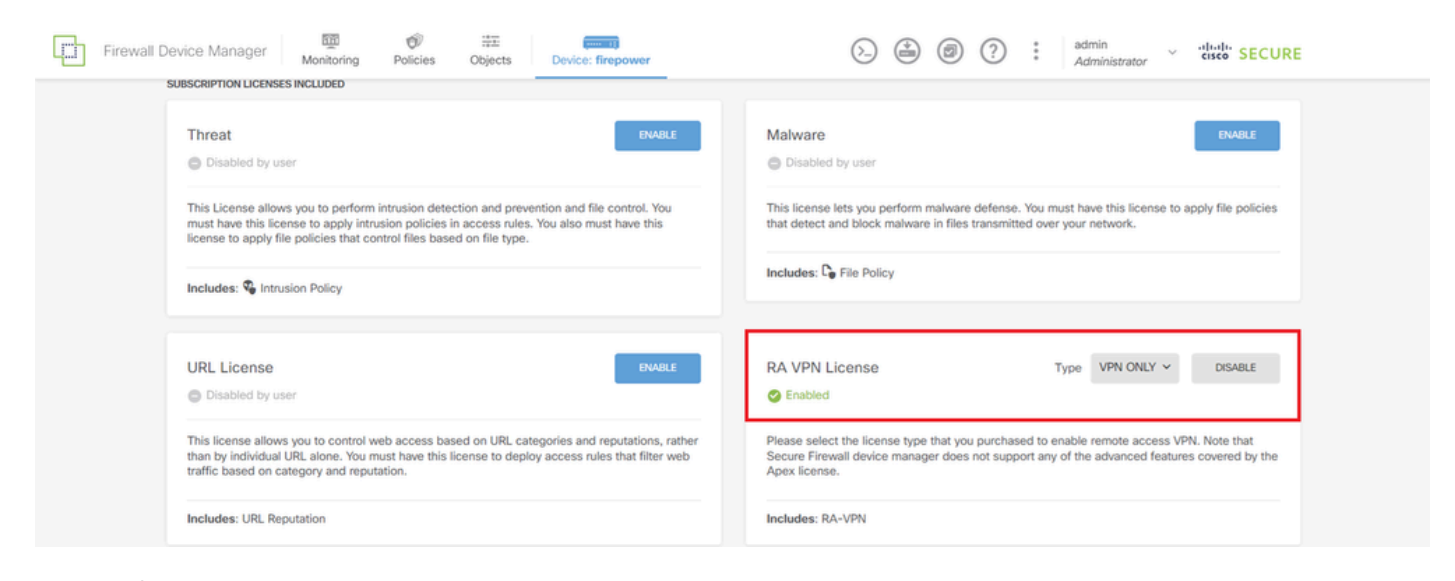

安全使用者端授權

#### 步驟 3.增加遠端訪問VPN連線配置檔案

#### 導航到裝置>遠端接入VPN >檢視配置,點選建立連線配置檔案按鈕。

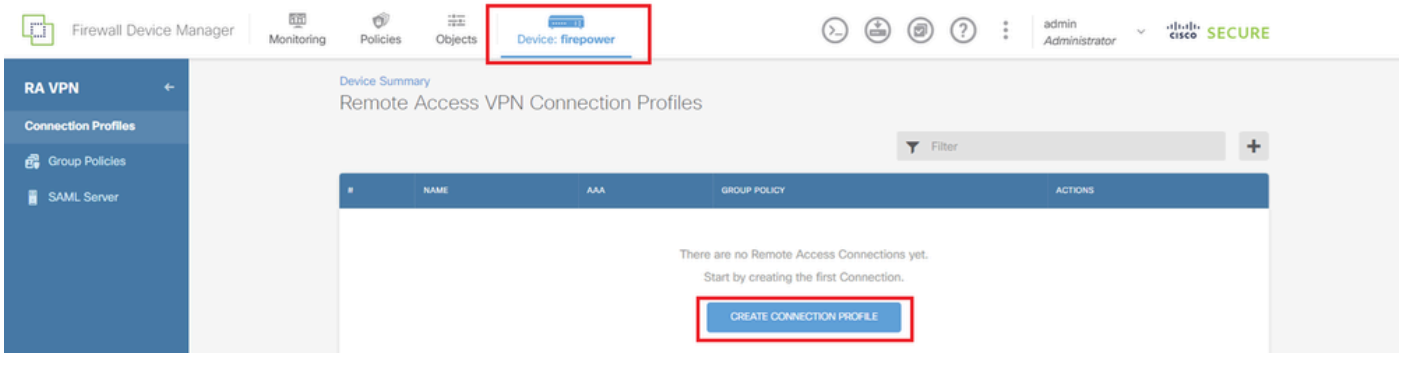

增加遠端訪問VPN連線配置檔案

輸入連線配置檔案的必要資訊,然後按一下IPv4地址池專案中的Create new Network按鈕。

- 連線配置檔名稱:ftdvpn-aaa-cert-auth
- 身份驗證型別:AAA和客戶端證書
- 用於使用者身份驗證的主要身份源:LocalIdentitySource
- 使用者端憑證進階設定:在使用者登入視窗中,從憑證預先填入使用者名稱

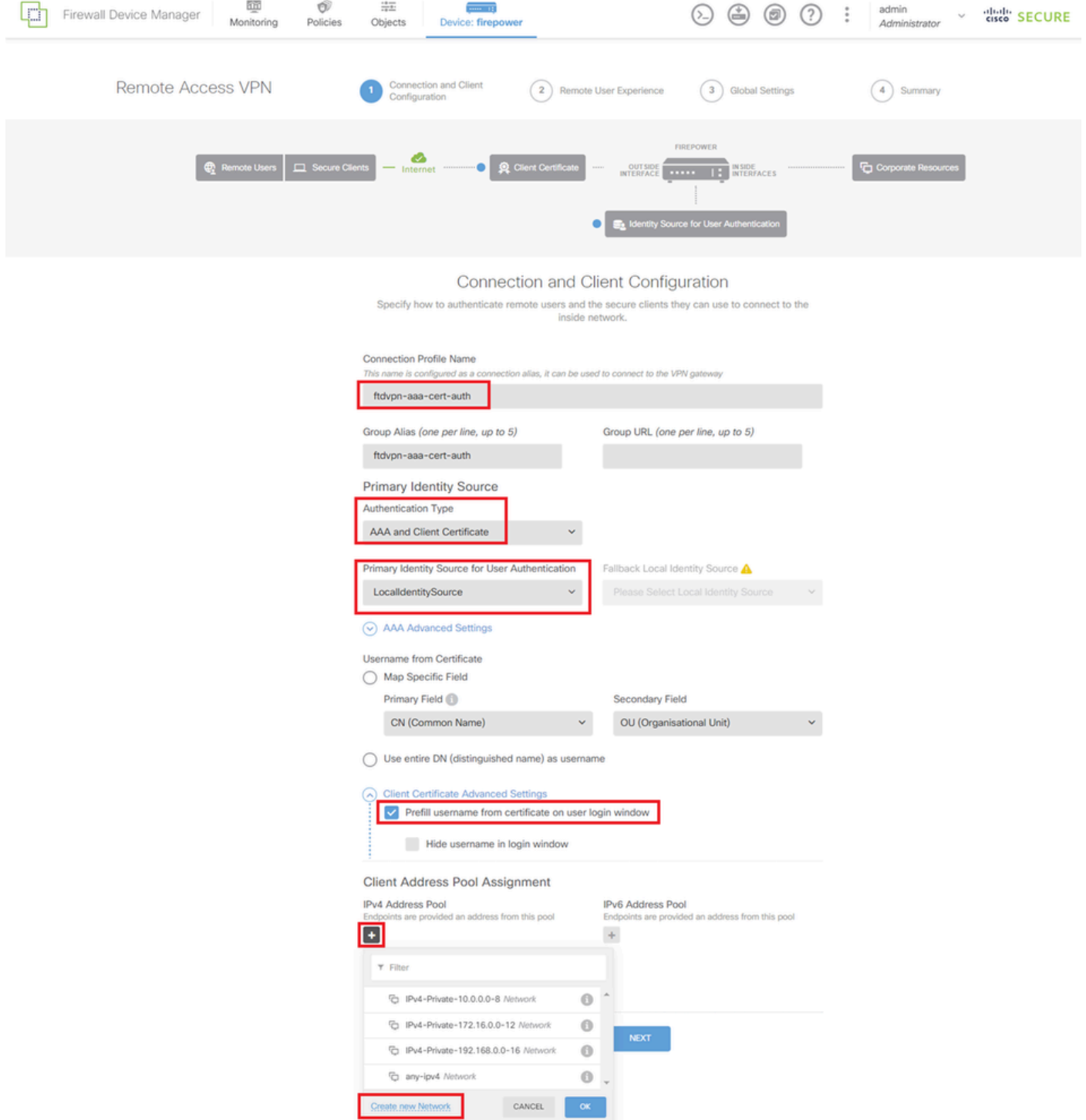

VPN連線配置檔案的詳細資訊

步驟 4.為連線配置檔案增加地址池

輸入必要的資訊以新增新的IPv4位址集區。為連線配置檔案選擇新的已增加IPv4地址池,然後按一 下Next按鈕。

- 名稱:ftdvpn-aaa-cert-pool
- 型別:範圍
- IP範圍:172.16.1.40-172.16.1.50

# Add Network Object

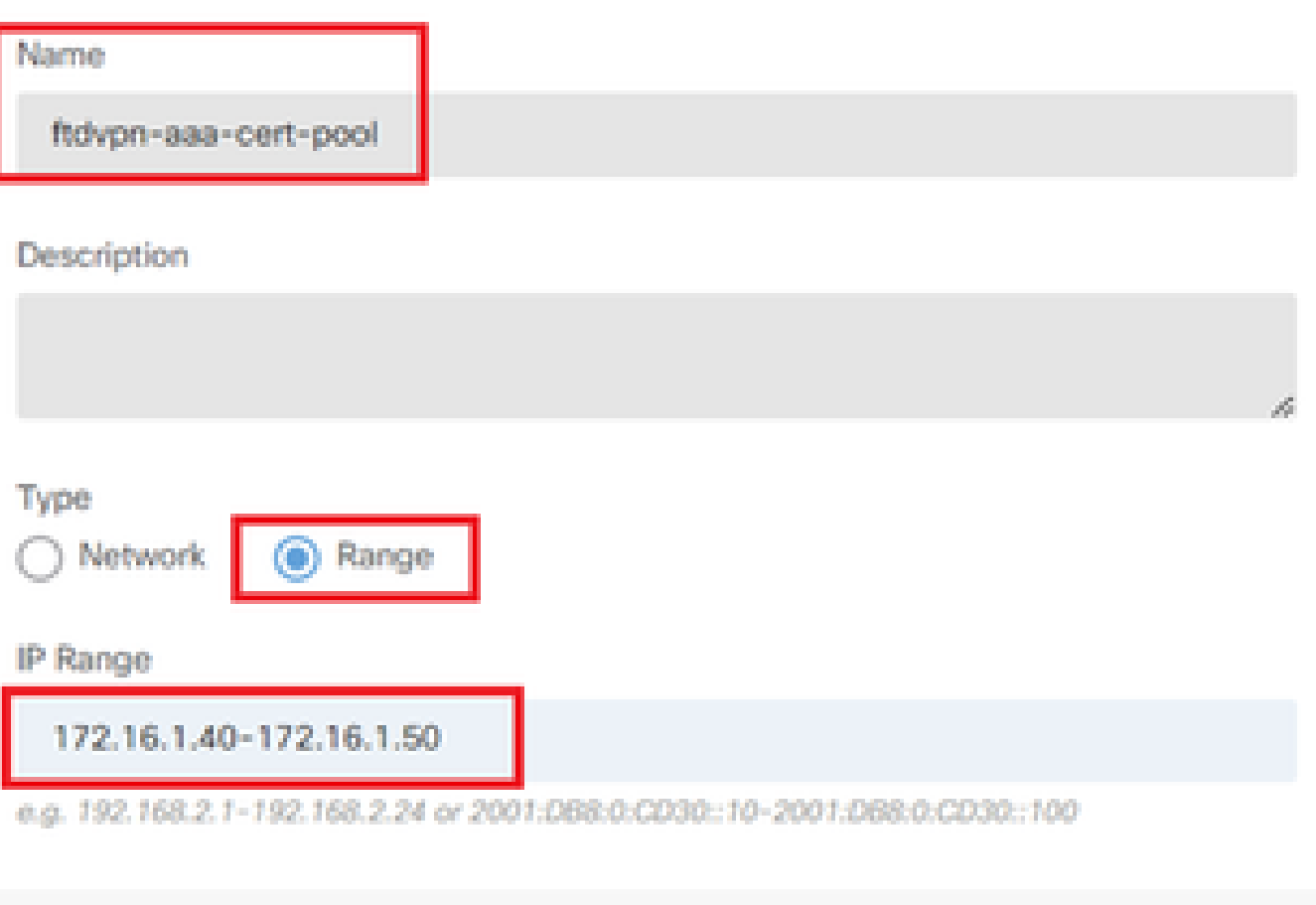

€

X.

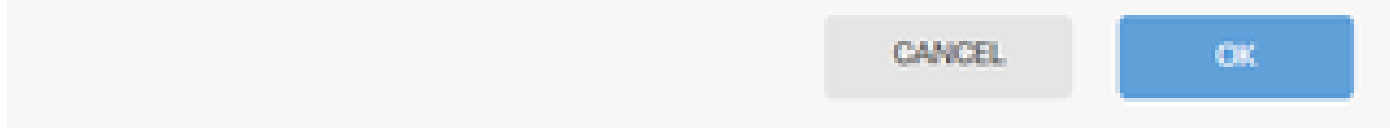

IPv4地址池的詳細資訊

步驟 5.新增連線設定檔的群組原則

在檢視組策略專案中按一下建立新組策略。

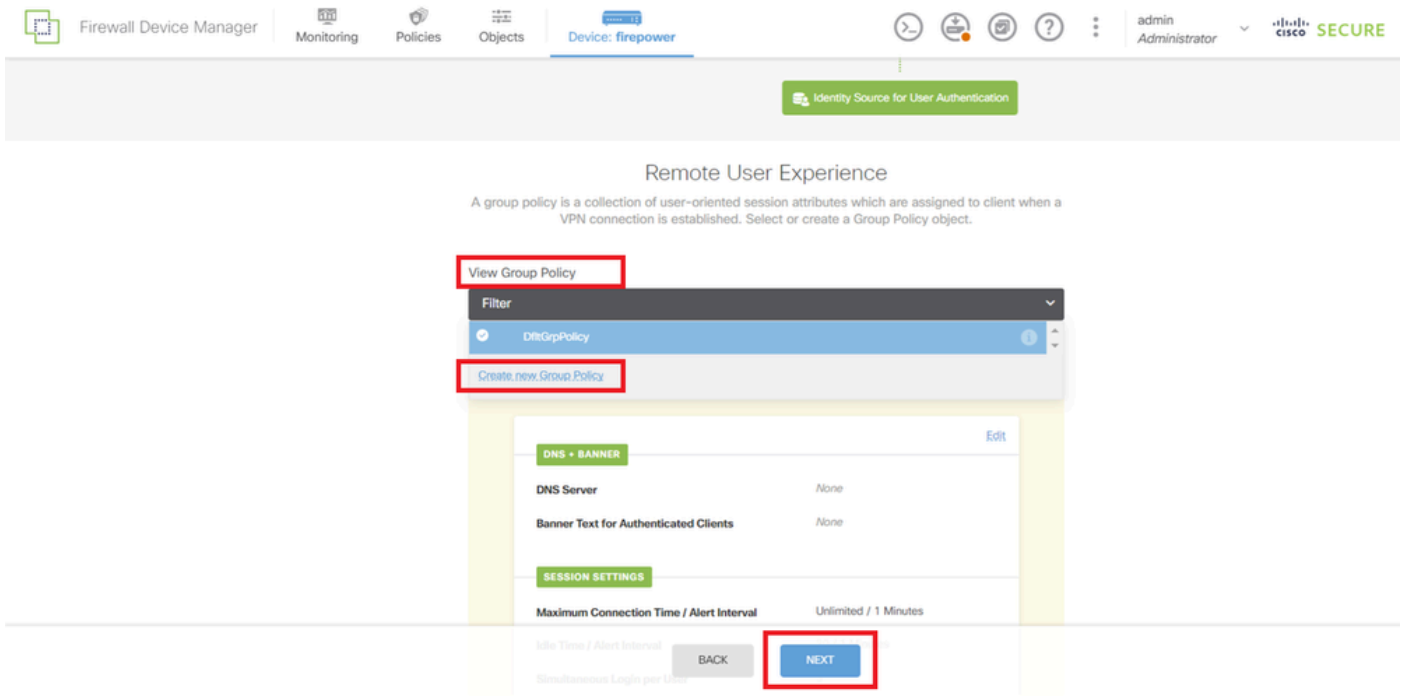

增加組策略

輸入必要資訊以增加新組策略,然後按一下OK按鈕。為連線配置檔案選擇新增加的組策略。

• 名稱:ftdvpn-aaa-cert-grp

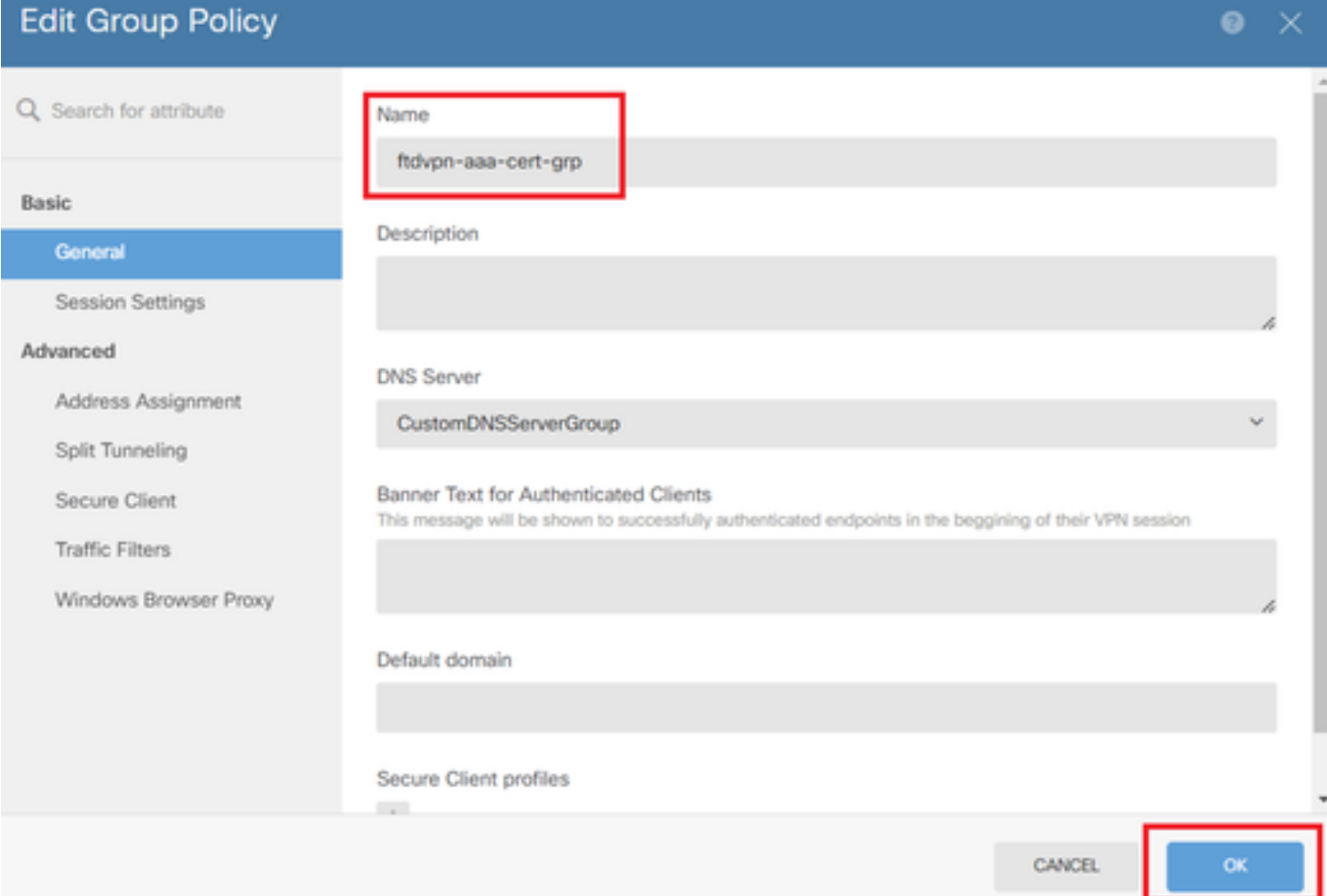

### 步驟 6.為連線配置檔案配置裝置身份和外部介面的證書

按一下Certificate of Device Identity專案中的Create new Internal certificate。

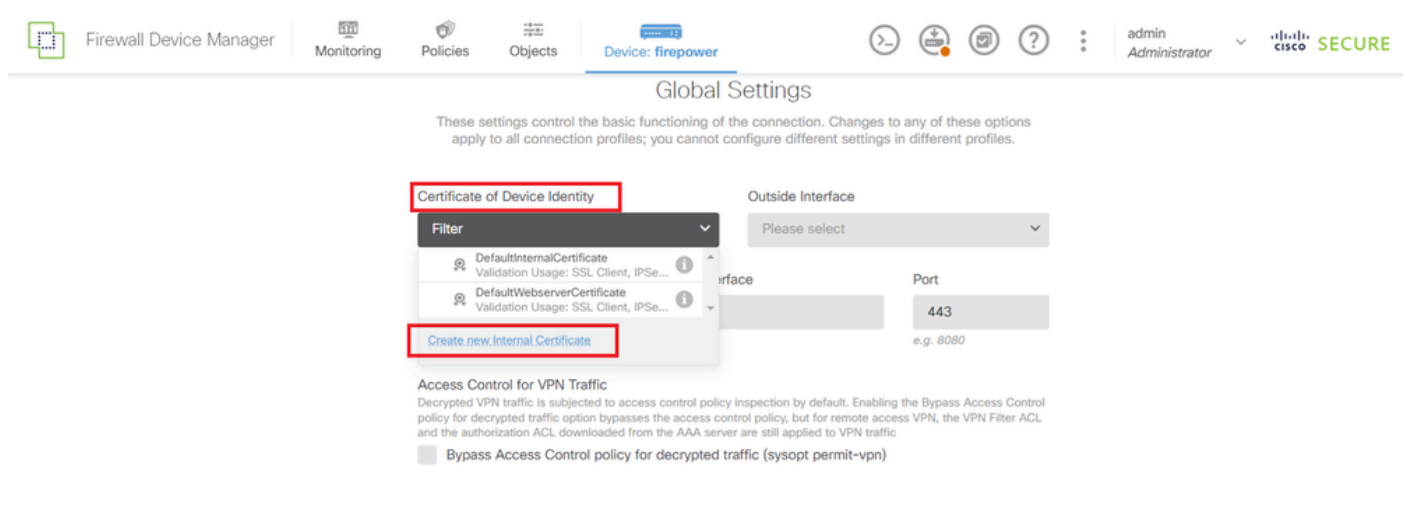

增加內部證書

按一下Upload Certificate and Key。

Choose the type of internal certificate you want to create

 $\mathcal{X}$ 

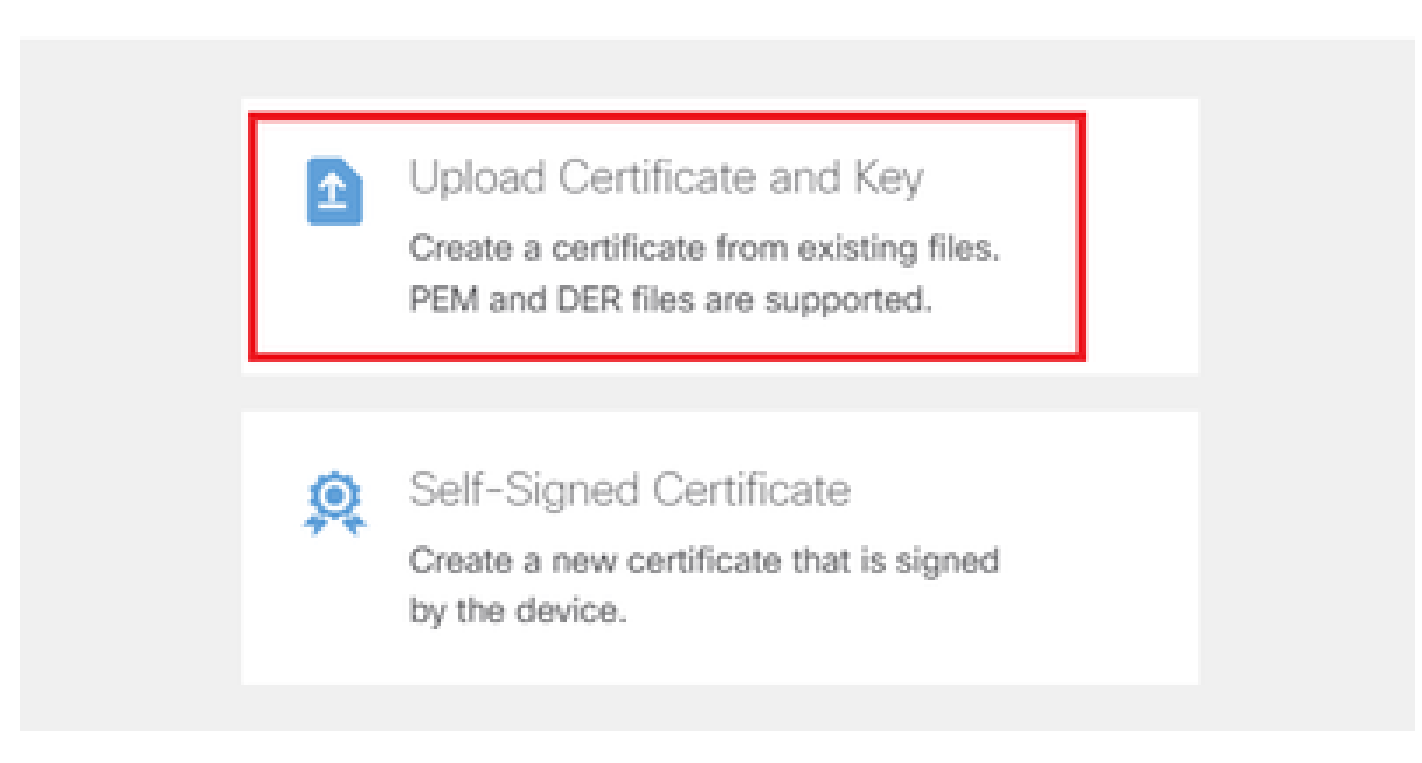

上傳憑證和金鑰

輸入FTD憑證的必要資訊、從本機電腦匯入憑證和憑證金鑰,然後按一下OK按鈕。

- 名稱:ftdvpn-cert
- 特殊服務的驗證用法:SSL伺服器

# **Add Internal Certificate**

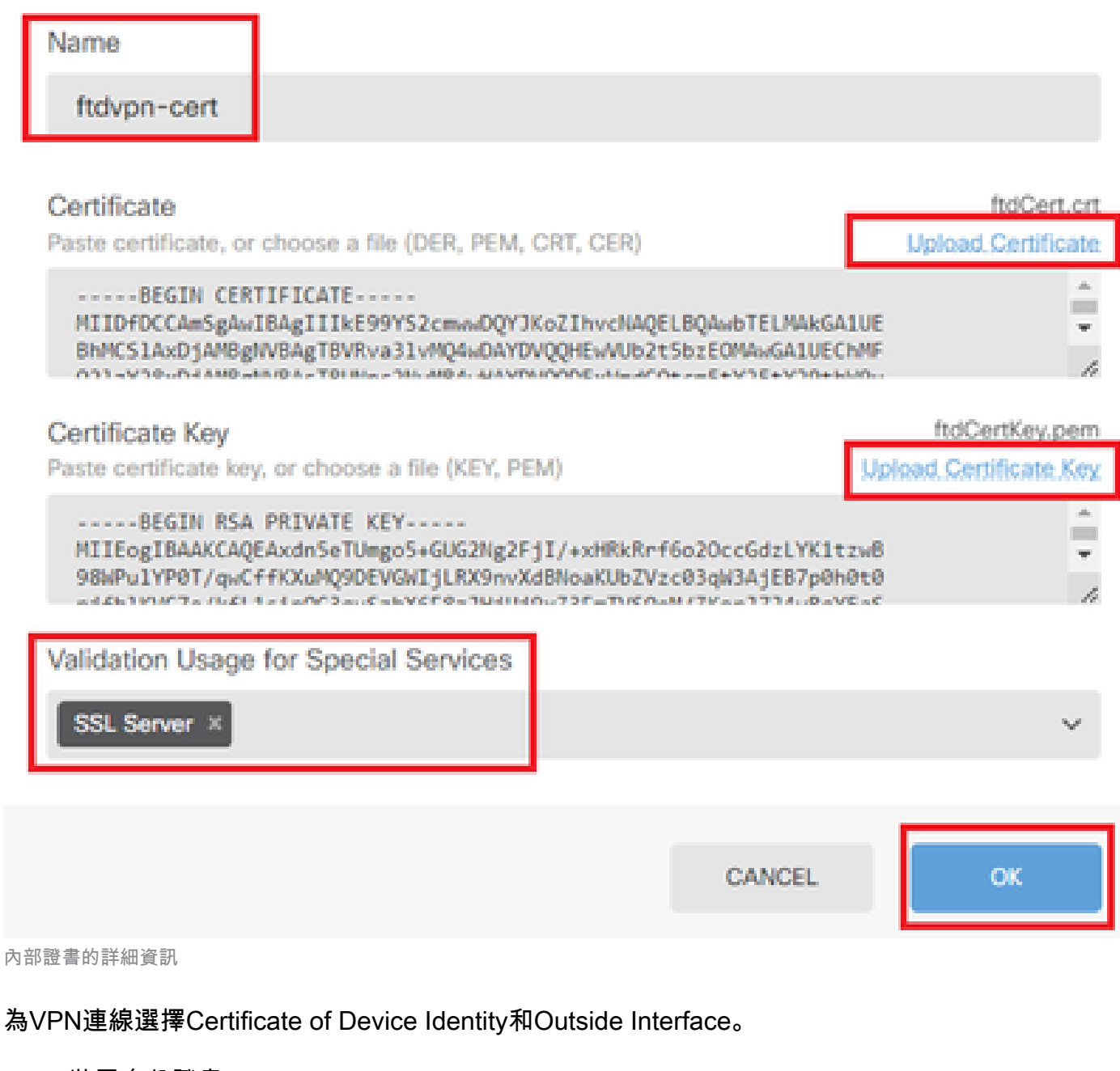

P)

- 裝置身份證書:ftdvpn-cert
- 外部介面:外部(GigabitEthernet0/0)

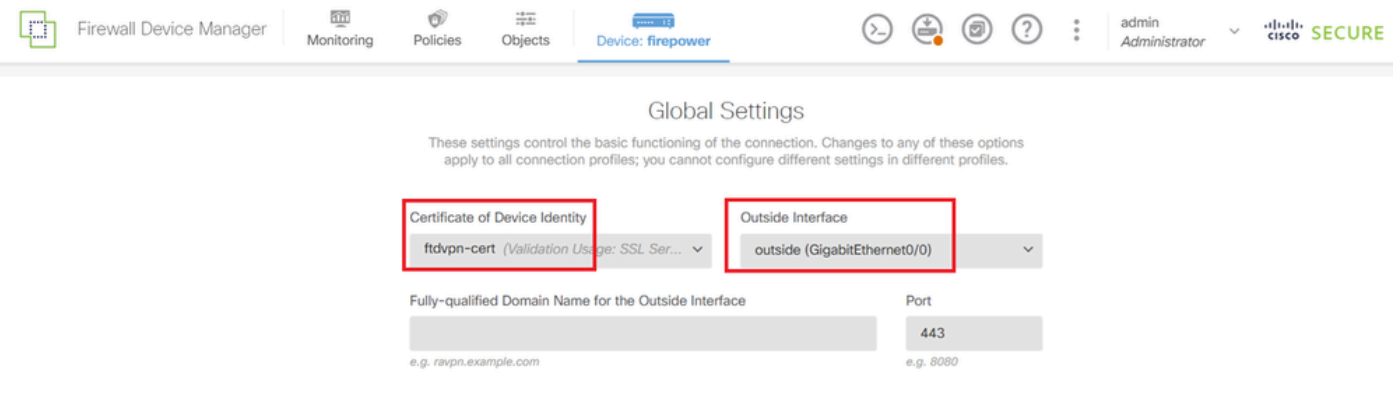

### 步驟 7.設定連線設定檔的安全使用者端映像

#### 在程式包專案中選擇Windows

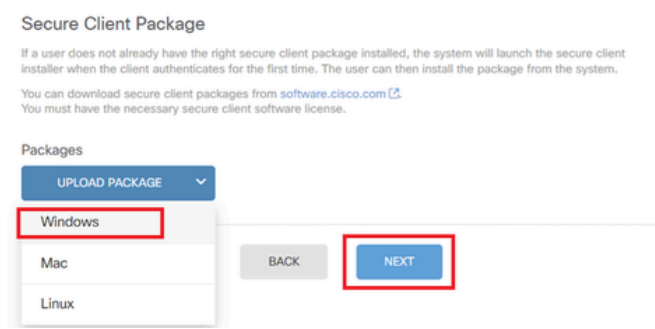

上傳安全客戶端映像包

#### 從本地電腦上傳安全客戶端映象檔案,然後按一下下一步按鈕。

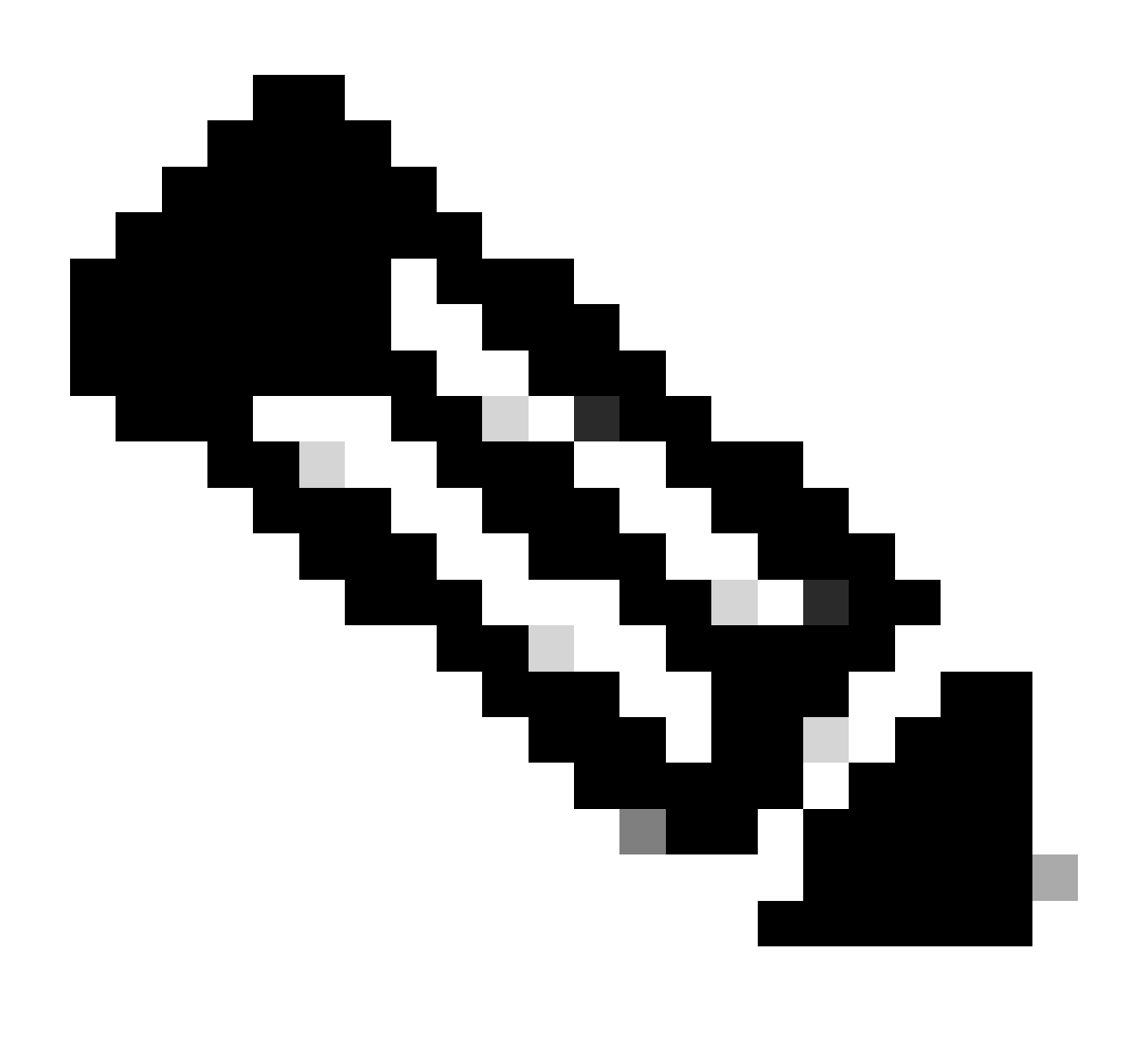

注意:本文檔中停用了NAT免除功能。預設情況下,已停用解密流量的旁路訪問控制策略 (sysopt permit-vpn)選項,這意味著已解密的VPN流量將接受訪問控制策略檢查。

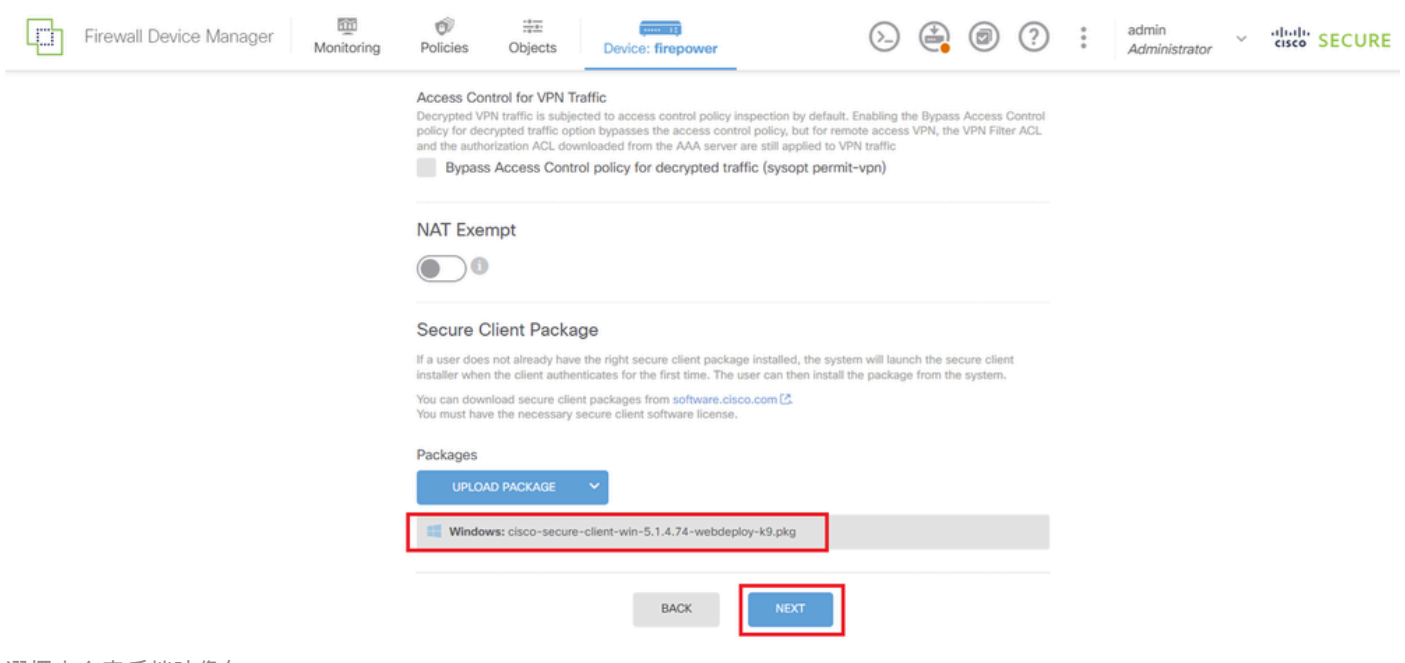

選擇安全客戶端映像包

步驟 8.確認連線設定檔摘要

確認輸入的VPN連線資訊,然後按一下FINISH按鈕。

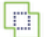

 $\circledcirc$ <br>Policies Emil<br>Monitoring

 $\stackrel{\div}{\equiv}$  Objects

#### ~ Summary

Review the summary of the Remote Access VPN configuration.

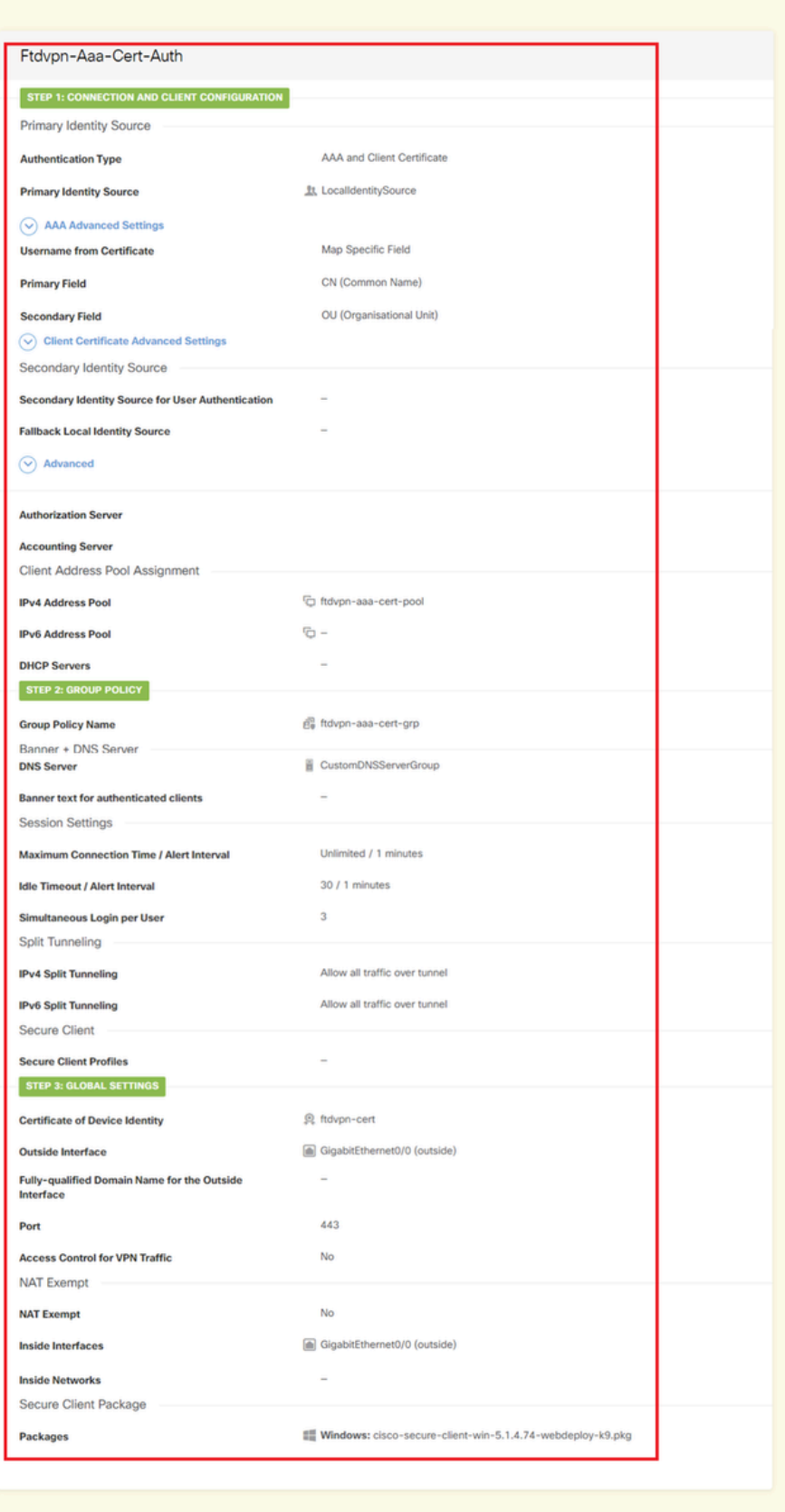

 $\backsim$  Instructions

FINISH

interface GigabitEthernet0/0 speed auto nameif outside cts manual propagate sgt preserve-untag policy static sgt disabled trusted security-level 0 ip address 192.168.1.200 255.255.255.0 ! interface GigabitEthernet0/1 speed auto nameif inside cts manual propagate sgt preserve-untag policy static sgt disabled trusted security-level 0 ip address 192.168.10.200 255.255.255.0 // Defines a pool of addresses ip local pool ftdvpn-aaa-cert-pool 172.16.1.40-172.16.1.50 // Defines a local user username sslVPNClientCN password \*\*\*\*\* pbkdf2 // Defines Trustpoint for Server Certificate crypto ca trustpoint ftdvpn-cert enrollment terminal keypair ftdvpn-cert validation-usage ssl-server crl configure // Server Certificate crypto ca certificate chain ftdvpn-cert certificate 22413df584b6726c 3082037c 30820264 a0030201 02020822 413df584 b6726c30 0d06092a 864886f7 ...... quit // Defines Trustpoint for CA crypto ca trustpoint ftdvpn-ca-cert enrollment terminal validation-usage ssl-client ssl-server crl configure  $//$  CA crypto ca certificate chain ftdvpn-ca-cert certificate ca 5242a02e0db6f7fd 3082036c 30820254 a0030201 02020852 42a02e0d b6f7fd30 0d06092a 864886f7 ...... quit // Configures the FTD to allow Cisco Secure Client connections and the valid Cisco Secure Client images webvpn enable outside http-headers hsts-server enable max-age 31536000 include-sub-domains

no preload hsts-client enable x-content-type-options x-xss-protection content-security-policy anyconnect image disk0:/anyconnpkgs/cisco-secure-client-win-5.1.4.74-webdeploy-k9.pkg 2 anyconnect enable tunnel-group-list enable cache disable error-recovery disable // Configures the group-policy to allow SSL connections group-policy ftdvpn-aaa-cert-grp internal group-policy ftdvpn-aaa-cert-grp attributes dns-server value 64.x.x.245 64.x.x.184 dhcp-network-scope none vpn-simultaneous-logins 3 vpn-idle-timeout 30 vpn-idle-timeout alert-interval 1 vpn-session-timeout none vpn-session-timeout alert-interval 1 vpn-filter none vpn-tunnel-protocol ssl-client split-tunnel-policy tunnelall ipv6-split-tunnel-policy tunnelall split-dns none split-tunnel-all-dns disable client-bypass-protocol disable msie-proxy method no-modify vlan none address-pools none ipv6-address-pools none webvpn anyconnect ssl dtls none anyconnect mtu 1406 anyconnect ssl keepalive none anyconnect ssl rekey time none anyconnect ssl rekey method none anyconnect dpd-interval client none anyconnect dpd-interval gateway none anyconnect ssl compression none anyconnect dtls compression none anyconnect modules none anyconnect profiles none anyconnect ssl df-bit-ignore disable always-on-vpn profile-setting // Configures the tunnel-group to use the aaa & certificate authentication tunnel-group ftdvpn-aaa-cert-auth type remote-access tunnel-group ftdvpn-aaa-cert-auth general-attributes address-pool ftdvpn-aaa-cert-pool default-group-policy ftdvpn-aaa-cert-grp // These settings are displayed in the 'show run all' command output. Start authentication-server-group LOCAL secondary-authentication-server-group none no accounting-server-group default-group-policy ftdvpn-aaa-cert-grp username-from-certificate CN OU secondary-username-from-certificate CN OU authentication-attr-from-server primary authenticated-session-username primary username-from-certificate-choice second-certificate

secondary-username-from-certificate-choice second-certificate // These settings are displayed in the 'show run all' command output. End tunnel-group ftdvpn-aaa-cert-auth webvpn-attributes authentication aaa certificate pre-fill-username client group-alias ftdvpn-aaa-cert-auth enable

在VPN客戶端中確認

步驟 1.確認使用者端憑證

導航到證書- Current User > Personal > Certificates,檢查用於身份驗證的客戶端證書。

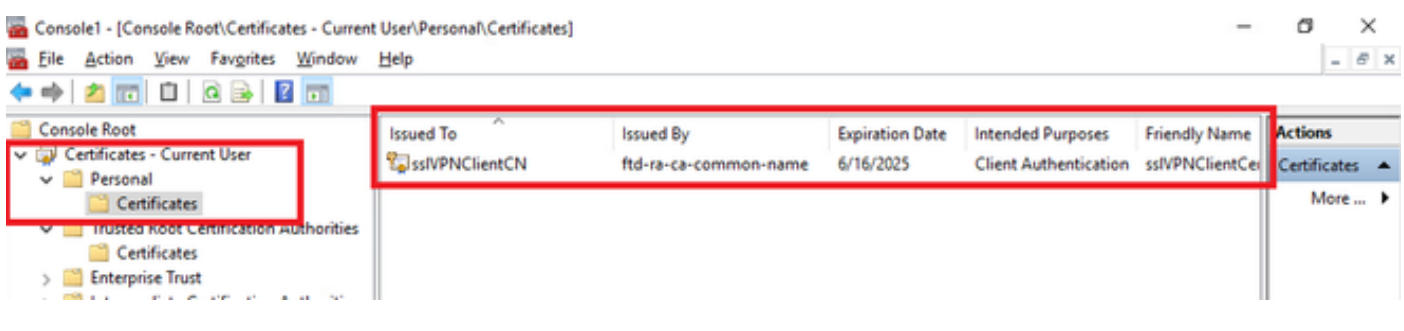

確認使用者端憑證

按兩下客戶端證書,導航至詳細資訊,檢查主題的詳細資訊。

• 主題:CN = sslVPNClientCN

## **R** Certificate

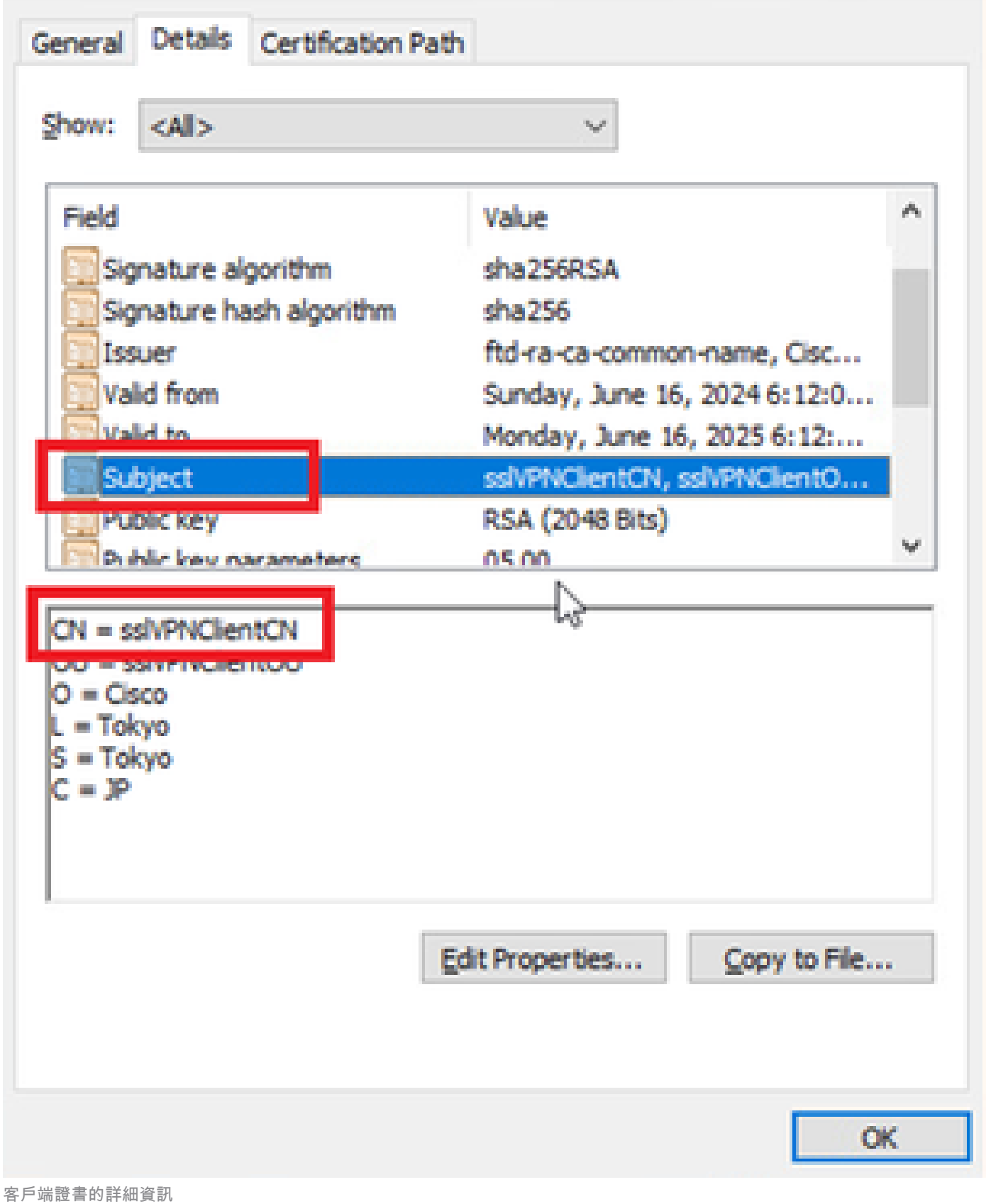

 $\times$ 

步驟 2.確認CA

導航到證書- Current User > Trusted Root Certification Authorities > Certificates, 檢查用於身份驗

## • 頒發者:ftd-ra-ca-common-name

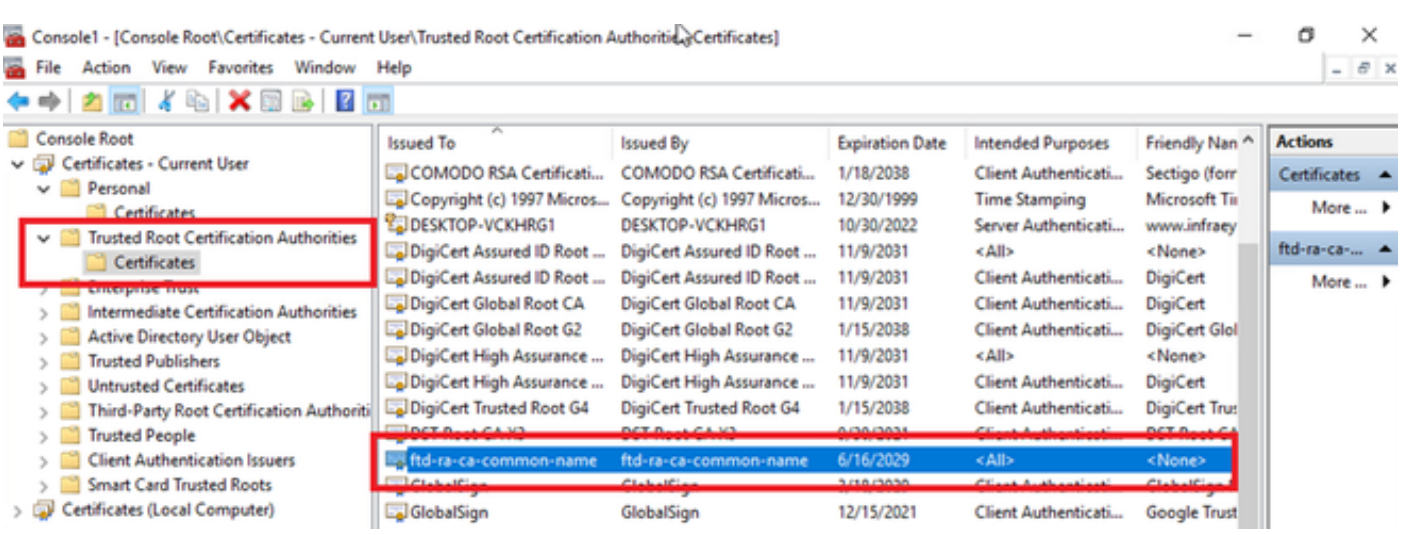

確認CA

## 驗證

### 步驟 1.啟動VPN連線

在終端上,啟動Cisco Secure Client連線。使用者名稱從客戶端證書中提取,您需要輸入密碼進行 VPN身份驗證。

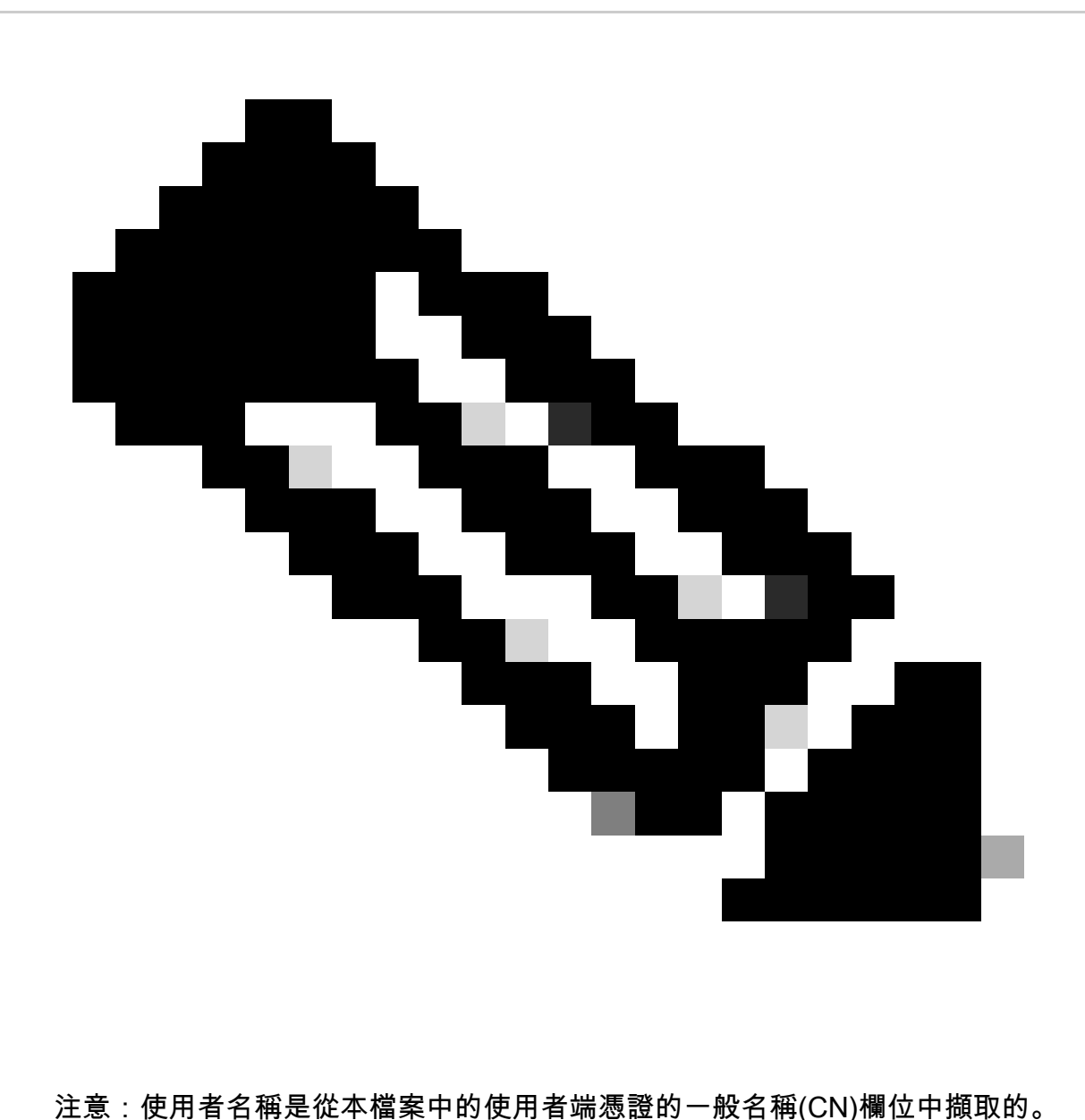

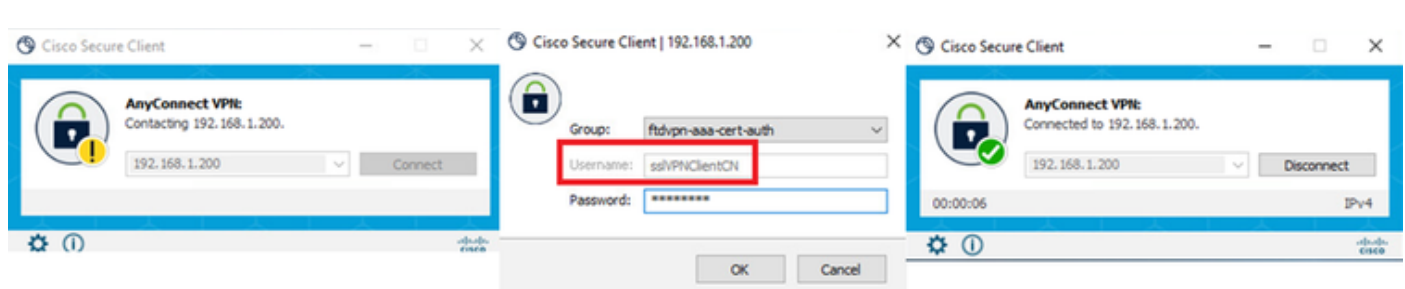

啟動VPN連線

## 步驟 2.在FTD CLI中確認VPN作業階段

在FTD (Lina) CLI中執行show vpn-sessiondb detail anyconnect命令以確認VPN作業階段。

#### Session Type: AnyConnect Detailed

Username : sslVPNClientCN Index : 4 Assigned IP : 172.16.1.40 Public IP : 192.168.1.11 Protocol : AnyConnect-Parent SSL-Tunnel License : AnyConnect Premium Encryption : AnyConnect-Parent: (1)none SSL-Tunnel: (1)AES-GCM-256 Hashing : AnyConnect-Parent: (1)none SSL-Tunnel: (1)SHA384 Bytes Tx : 29072 Bytes Rx : 44412 Pkts Tx : 10 Pkts Rx : 442 Pkts Tx Drop : 0 Pkts Rx Drop : 0 Group Policy : ftdvpn-aaa-cert-grp Tunnel Group : ftdvpn-aaa-cert-auth Login Time : 11:47:42 UTC Sat Jun 29 2024 Duration : 1h:09m:30s Inactivity : 0h:00m:00s VLAN Mapping : N/A VLAN : none Audt Sess ID : 0000000000004000667ff45e Security Grp : none Tunnel Zone : 0

AnyConnect-Parent Tunnels: 1 SSL-Tunnel Tunnels: 1

AnyConnect-Parent: Tunnel ID : 4.1 Public IP : 192.168.1.11 Encryption : none Hashing : none TCP Src Port : 49779 TCP Dst Port : 443 Auth Mode : Certificate and userPassword Idle Time Out: 30 Minutes Idle TO Left : 7 Minutes Client OS : win Client OS Ver: 10.0.17763 Client Type : AnyConnect Client Ver : Cisco AnyConnect VPN Agent for Windows 5.1.4.74 Bytes Tx : 14356 Bytes Rx : 0 Pkts Tx : 2 Pkts Rx : 0 Pkts Tx Drop : 0 Pkts Rx Drop : 0

SSL-Tunnel: Tunnel ID : 4.3 Assigned IP : 172.16.1.40 Public IP : 192.168.1.11 Encryption : AES-GCM-256 Hashing : SHA384 Ciphersuite : ECDHE-RSA-AES256-GCM-SHA384 Encapsulation: TLSv1.2 TCP Src Port : 49788 TCP Dst Port : 443 Auth Mode : Certificate and userPassword Idle Time Out: 30 Minutes Idle TO Left : 27 Minutes Client OS : Windows Client Type : SSL VPN Client Client Ver : Cisco AnyConnect VPN Agent for Windows 5.1.4.74 Bytes Tx : 7178 Bytes Rx : 10358 Pkts Tx : 1 Pkts Rx : 118 Pkts Tx Drop : 0 Pkts Rx Drop : 0

#### 步驟 3.確認與伺服器的通訊

從VPN客戶端向伺服器發出ping命令,確認VPN客戶端與伺服器之間的通訊成功。

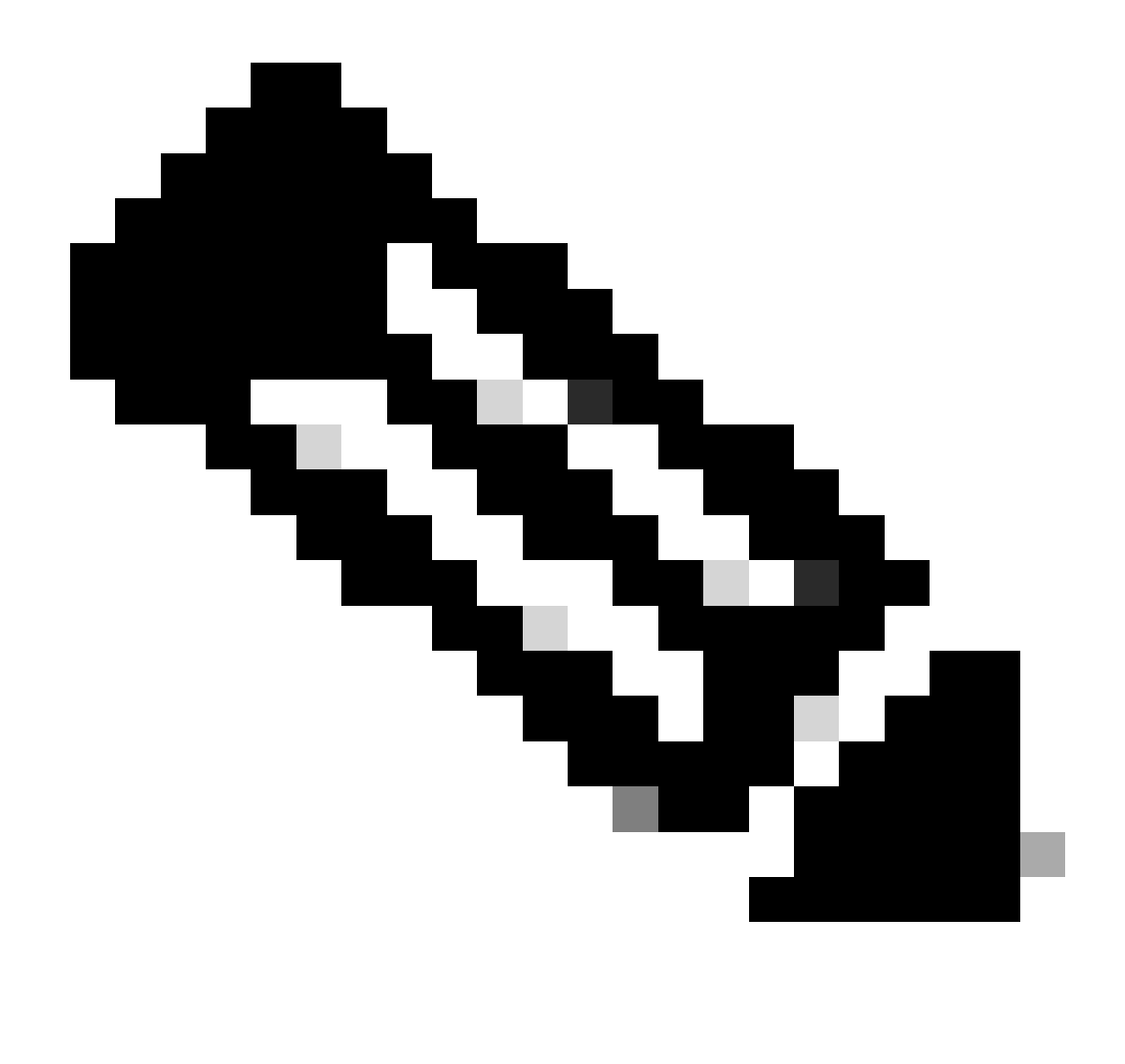

**注意**:由於步驟7中停用了用於解密流量的繞過訪問控制策略(sysopt permit-vpn)選項,因此需要建立允許您的IPv4地址池 訪問伺服器的訪問控制規則。

## C:\Users\cisco>ping 192.168.10.11

Pinging 192.168.10.11 with 32 bytes of data: Reply from 192.168.10.11: bytes=32 time=1ms TTL=128 Reply from 192.168.10.11: bytes=32 time=1ms TTL=128 Reply from 192.168.10.11: bytes=32 time=1ms TTL=128 y from 192.168.10.11: bytes=32 time=1ms TTL=128

```
Ping statistics for 192.168.10.11:
    Packets: Sent = 4, Received = 4, Lost = \theta (\theta% loss),
Approximate round trip times in milli-seconds:
    Minimum = 1ms, Maximum = 1ms, Average = 1ms
```
*Ping*成功

capture in interface inside real-time在FTD (Lina) CLI中執行命令以確認封包擷取。

firepower# capture in interface inside real-time

Warning: using this option with a slow console connection may result in an excessive amount of non-displayed packets due to performance limitations.

Use ctrl-c to terminate real-time capture

1: 12:03:26.626691 172.16.1.40 > 192.168.10.11 icmp: echo request 2: 12:03:26.627134 192.168.10.11 > 172.16.1.40 icmp: echo reply 3: 12:03:27.634641 172.16.1.40 > 192.168.10.11 icmp: echo request 4: 12:03:27.635144 192.168.10.11 > 172.16.1.40 icmp: echo reply 5: 12:03:28.650189 172.16.1.40 > 192.168.10.11 icmp: echo request 6: 12:03:28.650601 192.168.10.11 > 172.16.1.40 icmp: echo reply 7: 12:03:29.665813 172.16.1.40 > 192.168.10.11 icmp: echo request 8: 12:03:29.666332 192.168.10.11 > 172.16.1.40 icmp: echo reply

#### 疑難排解

您可以期待在Lina引擎的調試系統日誌和Windows電腦上的DART檔案中找到有關VPN身份驗證的資訊。

#### 以下是Lina引擎中的偵錯日誌範例。

#### // Certificate Authentication

Jun 29 2024 11:29:37: %FTD-7-717029: Identified client certificate within certificate chain. serial number: 6EC79930B231EDAF, subject name: CN=sslV Jun 29 2024 11:29:37: %FTD-6-717028: Certificate chain was successfully validated with warning, revocation status was not checked. Jun 29 2024 11:29:37: %FTD-6-717022: Certificate was successfully validated. serial number: 6EC79930B231EDAF, subject name: CN=sslVPNClientCN Jun 29 2024 11:29:53: %FTD-7-113028: Extraction of username from VPN client certificate has been requested. [Request 3] Jun 29 2024 11:29:53: %FTD-7-113028: Extraction of username from VPN client certificate has completed. [Request 3]

#### // AAA Authentication

Jun 29 2024 11:29:53: %FTD-6-113012: AAA user authentication Successful : local database : user = sslVPNClientCN Jun 29 2024 11:29:53: %FTD-6-113009: AAA retrieved default group policy (ftdvpn-aaa-cert-grp) for user = sslVPNClientCN Jun 29 2024 11:29:53: %FTD-6-113008: AAA transaction status ACCEPT : user = sslVPNClientCN

#### 您可以從FTD的診斷CLI執行這些偵錯,提供的資訊可用於排除組態故障。

- debug crypto ca 14
- debug webvpn anyconnect 255
- debug crypto ike-common 255

#### 相關資訊

[設定](https://www.cisco.com/c/en/us/support/docs/security/firepower-2100-series/213519-configure-fdm-firepower-device-manageme.html)[Firepower 2100](https://www.cisco.com/c/en/us/support/docs/security/firepower-2100-series/213519-configure-fdm-firepower-device-manageme.html)[的](https://www.cisco.com/c/en/us/support/docs/security/firepower-2100-series/213519-configure-fdm-firepower-device-manageme.html)[FDM](https://www.cisco.com/c/en/us/support/docs/security/firepower-2100-series/213519-configure-fdm-firepower-device-manageme.html)[機上管理服務](https://www.cisco.com/c/en/us/support/docs/security/firepower-2100-series/213519-configure-fdm-firepower-device-manageme.html)

[在](https://www.cisco.com/c/en/us/support/docs/security/anyconnect-secure-mobility-client/215532-configure-remote-access-vpn-on-ftd-manag.html)[FDM](https://www.cisco.com/c/en/us/support/docs/security/anyconnect-secure-mobility-client/215532-configure-remote-access-vpn-on-ftd-manag.html)[管理的](https://www.cisco.com/c/en/us/support/docs/security/anyconnect-secure-mobility-client/215532-configure-remote-access-vpn-on-ftd-manag.html)[FTD](https://www.cisco.com/c/en/us/support/docs/security/anyconnect-secure-mobility-client/215532-configure-remote-access-vpn-on-ftd-manag.html)[上設定遠端存取](https://www.cisco.com/c/en/us/support/docs/security/anyconnect-secure-mobility-client/215532-configure-remote-access-vpn-on-ftd-manag.html)[VPN](https://www.cisco.com/c/en/us/support/docs/security/anyconnect-secure-mobility-client/215532-configure-remote-access-vpn-on-ftd-manag.html)

[在](https://www.cisco.com/c/en/us/support/docs/security/firepower-2130-security-appliance/220231-configure-and-verify-syslog-in-firepower.html)[Firepower](https://www.cisco.com/c/en/us/support/docs/security/firepower-2130-security-appliance/220231-configure-and-verify-syslog-in-firepower.html)[裝置管理器中配置和驗證系統日誌](https://www.cisco.com/c/en/us/support/docs/security/firepower-2130-security-appliance/220231-configure-and-verify-syslog-in-firepower.html)

#### 關於此翻譯

思科已使用電腦和人工技術翻譯本文件,讓全世界的使用者能夠以自己的語言理解支援內容。請注 意,即使是最佳機器翻譯,也不如專業譯者翻譯的內容準確。Cisco Systems, Inc. 對這些翻譯的準 確度概不負責,並建議一律查看原始英文文件(提供連結)。